**APPLIED RESEARCH WORKS, INC.- COZEVA®**

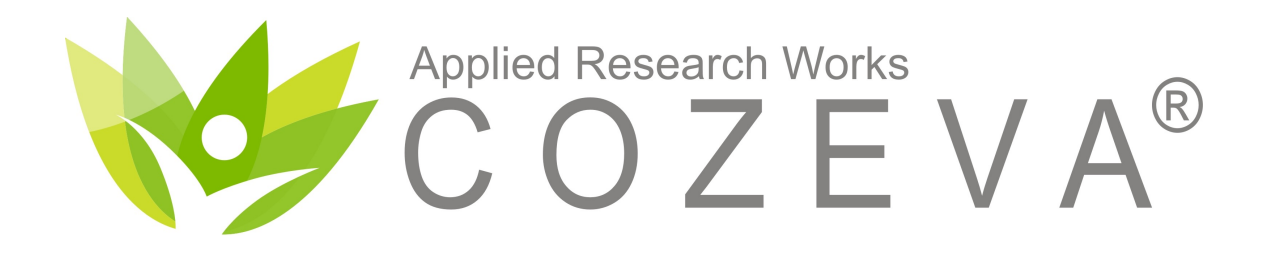

# Practice Support Guide

© Applied Research Works, Inc. 2018

**APPLIED RESEARCH WORKS - COZEVA®**

#### **APPLIED RESEARCH WORKS - COZEVA®**

### WELCOME

#### **COZEVA®**

Cozeva utilizes dashboards and registries to display performance on quality measures alongside rich interfaces of clinically integrated data.

#### **Access**

Providers and their supporting team members access Cozeva by navigating to www.cozeva.com. For new account access, contact your group's help desk. Users needing help with usernames or password resets can contact the Cozeva Support team.

#### **Support**

When logged into Cozeva, use the chat functionality for questions, feedback or other concerns. For phone support, call:

#### *1 (877) 862-7048, Monday-Friday\*, 8a-5p PST*

#### **Recommended Web Browsers**

Cozeva is a cloud-based product. Recommended web browsers include Google Chrome, Mozilla Firefox, Apple Safari or Internet Explorer version 11.0 or higher.

*\* Except for the following observed holidays:* 

*New Year's Day, Dr. Martin Luther King Jr. Day, Presidents Day, Memorial Day, Independence Day, Labor Day, Veterans Day, Thanksgiving Day, and Christmas Day* 

### ACCESS

#### **www.COZEVA.com**

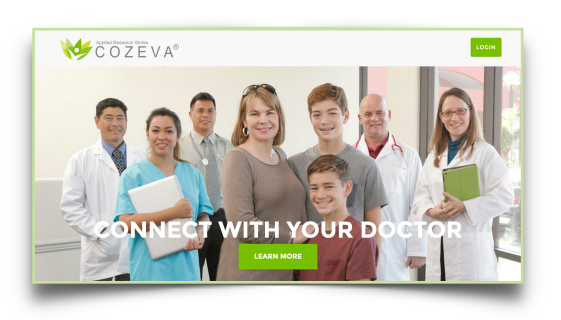

#### **Connecting**

COZEVA® uses a two-step verification method of authentication.\*

- 1. Navigate your web browser to [www.cozeva.com](http://www.cozeva.com)
- 2. Enter your username and password
- 3. A code will be automatically generated and sent to your email
- 4. Cozeva will display a 2-Step Verification Screen (below)
- 5. Input your verification code.

\*\* Select *Remember this computer for 30 days* to have COZEVA® skip the verification process for trusted computers for this time period.

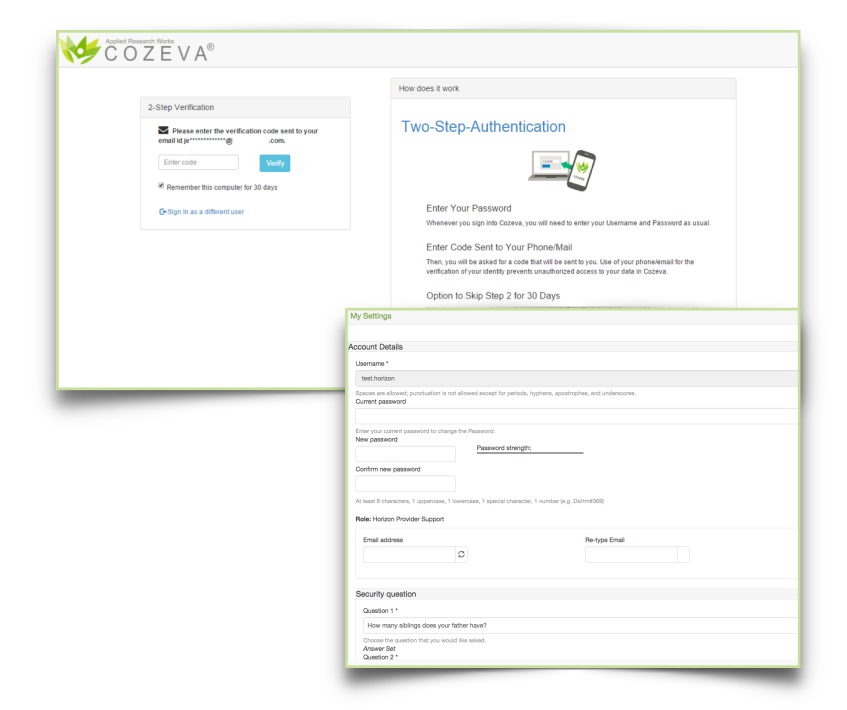

*The 2-Step authentication process adds an extra layer of security when connecting to COZEVA®. Choose email or text delivery of authentication codes.*

#### **Once Connected**

*Upon successful login and acceptance of the Terms of Service, you will have the opportunity to change your password and input a date of birth.* 

*You must also select 3 Security Questions and answers. Be sure to hit the "Save" button in the top right corner when finished.* 

*Ensure that your account has a verified email address associated with it.*

*\****Some builds of COZEVA® utilize a Single Sign-on authentication method, bypassing the Two-Step Authentication process.**

### **OVERVIEW**

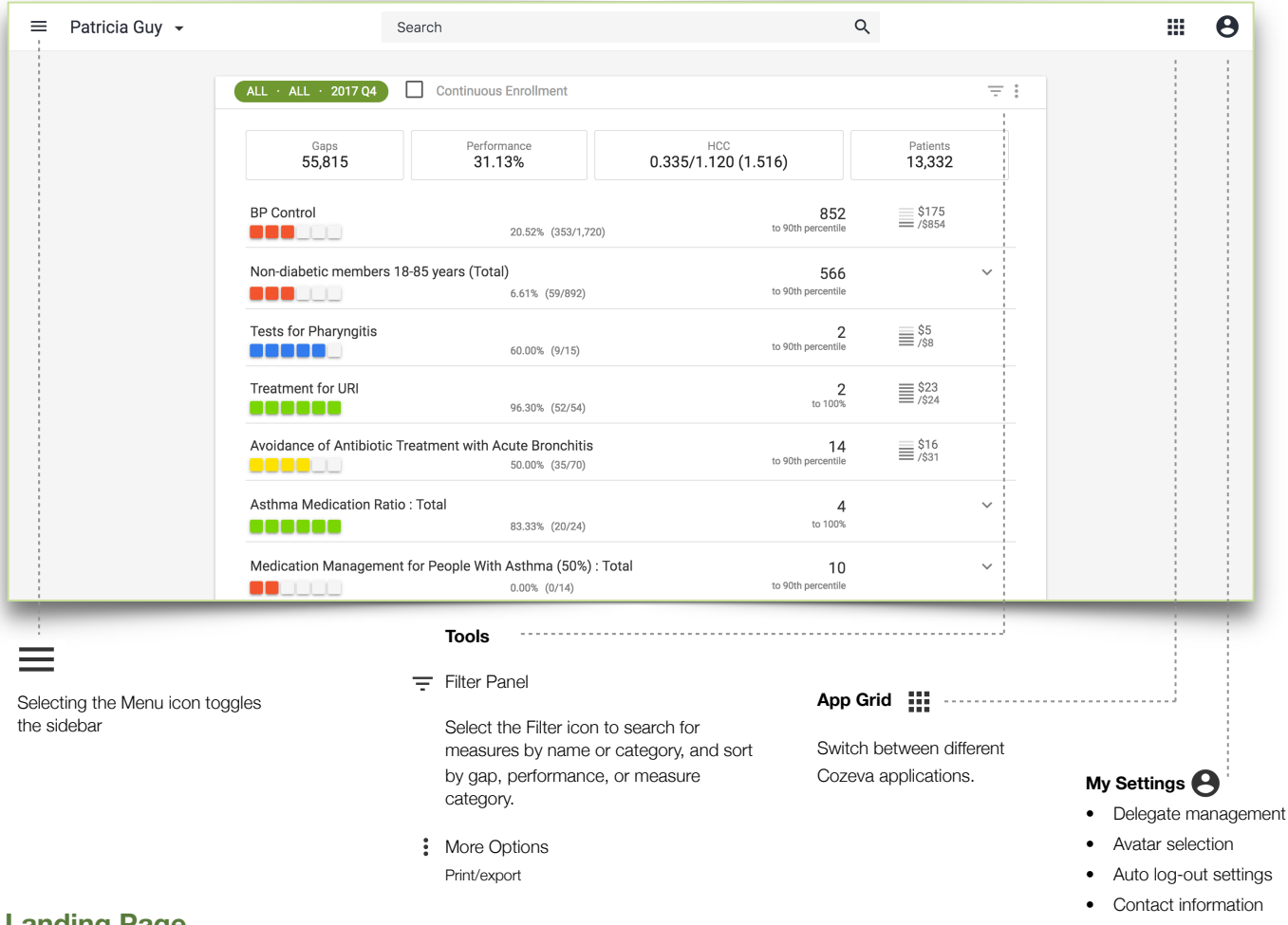

#### **Landing Page**

The Landing Page in Cozeva defaults to the *Registries* page. Performance in this view is displayed for the practice or individual provider. Use **Tools** in each panel to access the filter panel, as well as print/export options. Toggle the **Sidebar** by selecting the Menu icon at the top left of the navigation bar to hide it when not needed.

#### **Change Personal Settings**

Change the account avatar, install Cozeva Secure Gateway (CSG), or change the default auto-logout settings in *My Settings* via your picture, or the User Account icon  $\bigodot$  at the top right of the navigation bar.

### **REGISTRIES**

Patricia Guy v

 $\equiv$ 

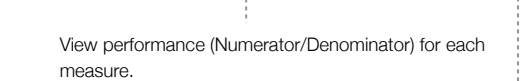

The color-coded ladder in the report card depicts your performance relative to National or State percentile ranges.

On the right, view the number needed to reach goal threshold. If the max threshold has been achieved, COZEVA® displays the number needed to reach 100%.

#### **Measures and Active Conditions**

• Active Conditions

Search

ALL  $\cdot$  ALL  $\cdot$  2017 04

 $55,815$ 

Non-diabetic members 18-85 years (Total)

Avoidance of Antibiotic Treatment with Acute Bronchitis

**BP Control** 

OOO UUL

OOO NIJ Tests for Pharyngitis

**BOBBB** 

......

**BODD**UL

888888

Asthma Medication Ratio: Total

Treatment for URI

Continuous Enrollment

31.13%

20.52% (353/1.720)

6.61% (59/892)

60.00% (9/15)

96.30% (52/54)

50.00% (35/70)

83.33% (20/24)

- HEDIS, STARS, PQA, etc
- Hybrid and custom measures

#### **Summary Bar**

 $\alpha$ 

852 to 90th p

566

 $\overline{2}$ 

 $\overline{2}$ to 1009

 $14$ 

 $\overline{4}$ to 100%

to 90th percentile

to 90th percer

to 90th pe

 $0.335/1.120(1.516)$ 

 $=$ :

13,332

 $\equiv$ \$175

 $\equiv$  \$5

 $\equiv$ \$23

 $\equiv$ \$16

The summary bar offers high-level insights into the patient population.

田.  $\boldsymbol{\Theta}$ 

*Gaps*: # of open care opportunities across all quality measures displayed below. Each non-compliant measure (excluding sub-measures) will count towards the gap count.

*Performance*: Sum of numerators/sum of denominators across all quality measures (excluding sub-measures).

*HCC Score*: Coded HCC/Potential HCC (Potential RAF)

*Patients*: Count of patients associated with the group or provider selected in Cozeva.

For more information on how Cozeva includes patients in the patient count, please refer to a description of Cozeva's Enrollment Logic on [projects.cozeva.com](http://projects.cozeva.com) [\(https://projects.cozeva.com/enrollment\\_logic\)](https://projects.cozeva.com/enrollment_logic).

#### **Registries**

**Multi-provider practice**  Users assigned to multiple providers can switch between panels by selecting the active provider in the top navigation

**Continuous Enrollment**  When checked  $\blacktriangledown$ , the continuous enrollment logic for a measure is applied to the denominator criteria. When left unchecked  $\Box$ , view measure eligibility and performance across members who are clinically eligible for the measure, regardless of their continuous enrollment history.

bar.

The Registries Home Page in COZEVA® displays practice/provider performance across all measures. Click on a measure to drill down to a list of non-compliant patients. Measures are displayed alongside corresponding performance rank, performance, numerator, denominator, and number needed to reach goal threshold.

Switch between different Payers/Groups, Measure Sets and time frames at the top of the scorecard.

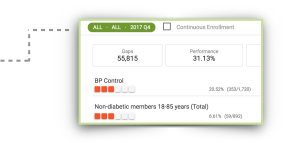

© Applied Research Works, Inc. 2018 \*Not all functionalities exist with every COZEVA® build

#### For feedback, contact:[training@cozeva.com](mailto:training@cozeva.com?subject=)

# SEARCHING FOR PATIENTS

#### **Using the Search Bar**

The Search Bar in Cozeva can be used to search for Providers or Patients/Members. Avoid commas between first and last names. Select a patient's name to view their care gaps and other clinical data.

#### **Viewing Search Results**

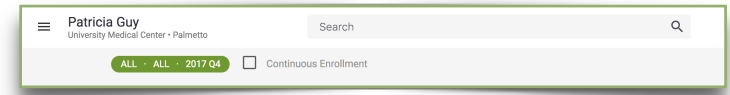

Patient searches in Cozeva populate a

sortable list. Select an item in the list to view detailed information. Sort the list by selecting a column header.

Sort Patient Search Results by selecting column headers or filters.

Some sort options:

- Demographic Information
- Test date
- Weighted Care Gap
- Compliancy
- Events

### **Viewing, Sorting and Filtering all Patients**

View a list of all patients using the Panel tab in the Sidebar.

Sort patients by selecting a column header, such as name, DOB, Gender, Status Carrier etc. Patients in this view can be associated with a provider team in two ways:

**Current:** Patients who are attributed to the provider in the current quarter **Other:** Patients with historical attribution, previous claims or other related interactions with the provider.

# VIEWING MEMBER INFORMATION

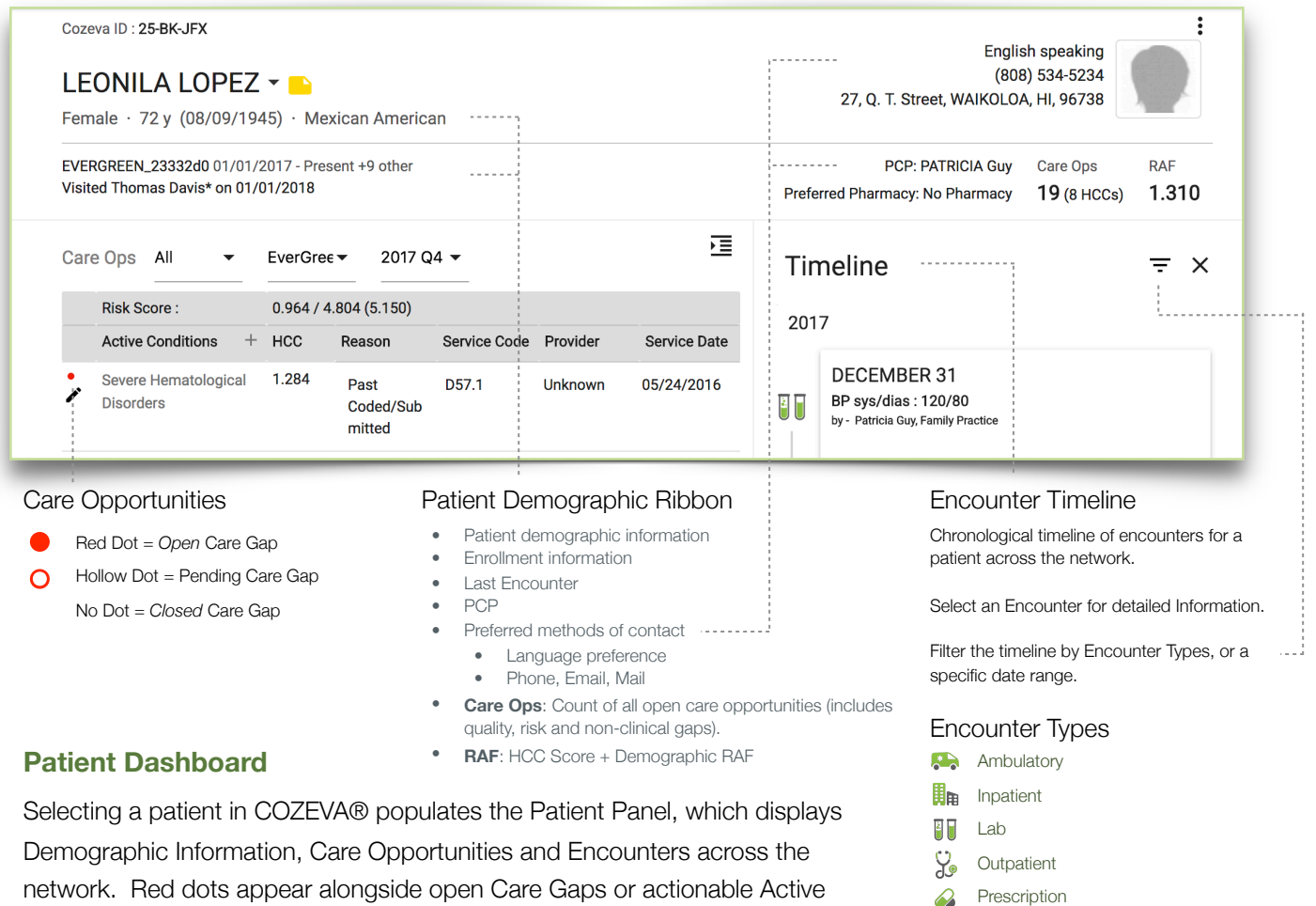

network. Red dots appear alongside open Care Gaps or actionable Active Conditions. Hollow dots appear alongside Gaps that are expected to close within five weeks. No dots appear alongside closed/satisfied Care Gaps.

#### **Detailed Care Opportunity History**

Detailed Care Opportunity History information is displayed to the right of Care Gaps. COZEVA® displays all relevant Service or Diagnosis codes, descriptions, corresponding Provider or Specialist, results and service date(s).

Multiple service dates are viewable by expanding each service code type by selecting the **+** button.

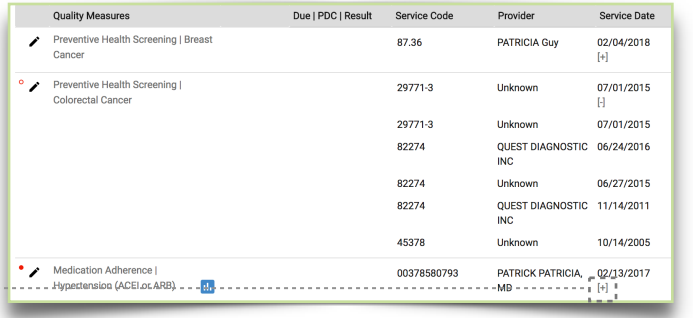

 $\bigcirc$  Other

 $\mathcal{L}$ 

# ACTIVE CONDITIONS/HCCS

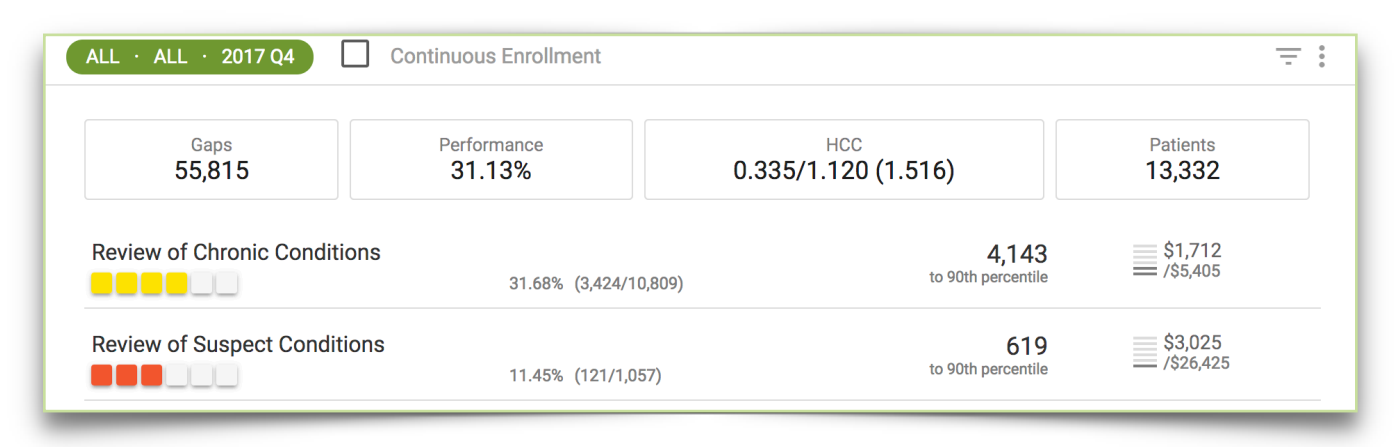

#### **Working with Active Conditions (HCCs)**

Cozeva displays HCCs identified through past diagnoses, and suspect HCCs that meet suspect model criteria in the *Active Conditions* registry.

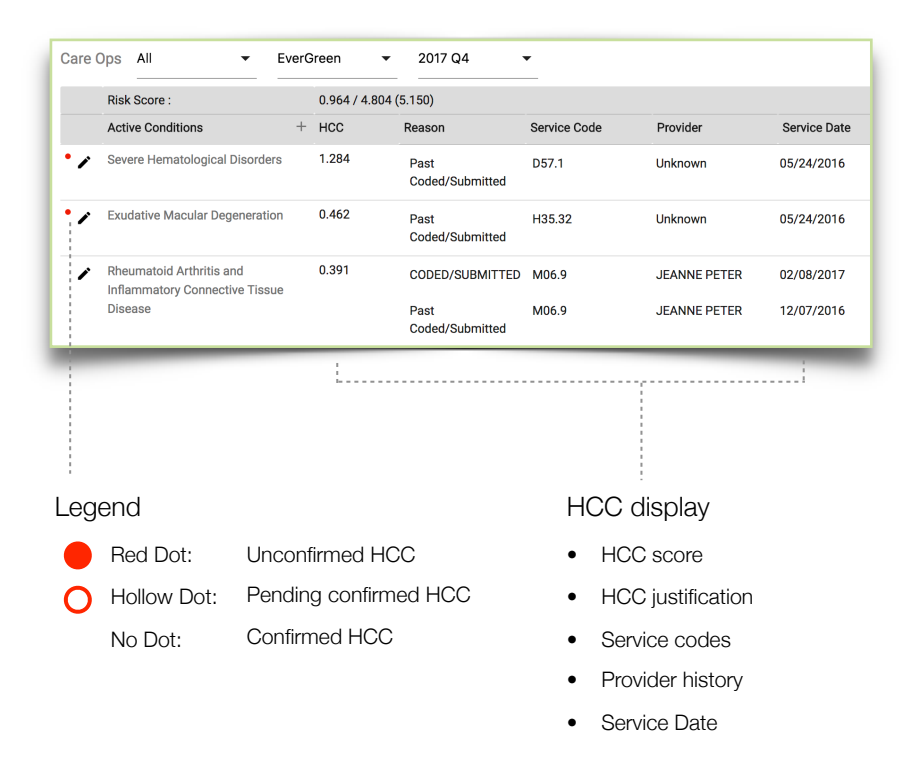

#### **Patient display of HCCs**

Previously diagnosed HCCs needing evaluation/recapture by the provider are displayed alongside suspect HCCs.

Address the HCC with the patient in a face-to-face Encounter and code for the HCC. The red dot next to an HCC will be removed when a supporting claim is received by COZEVA®.

Be sure to follow all of the necessary requirements when coding for HCCs. For any questions about proper coding and/or documentation, please contact the physician organization.

# ACTIVE CONDITIONS/HCCS

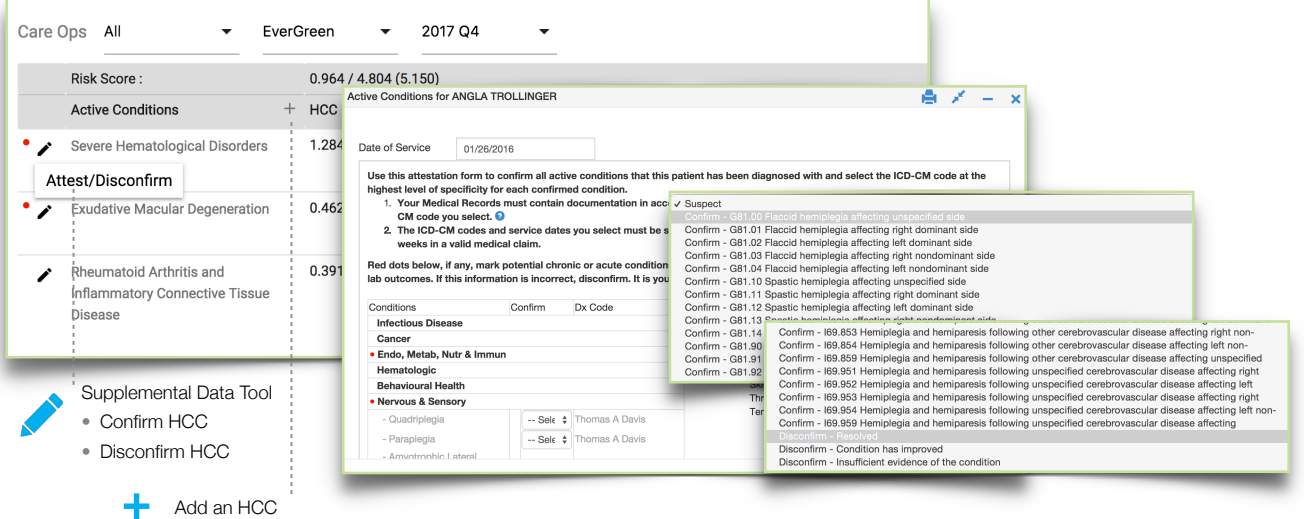

#### **Using COZEVA® to confirm/disconfirm HCCs**

Confirm and disconfirm non-addressed HCCs for patients via the Supplemental Data tool. Confirming an HCC in Cozeva will mark it as pending, with a hollow red dot. Cozeva allows for an 8 week run-out period, during which, if a claim is not received, or the supplemental data is not approved, the hollow red dot reverts  $O$  to a red dot  $\bullet$ . Disconfirming an HCC removes the red dot and the HCC is considered as addressed. These disconfirmations are subject to audit by the physician organization. Rejected disconfirmations will return a red dot to an HCC. For questions regarding proof of service documentation requirements, contact the physician organization.

#### **HCC Lookup tool**

Use the HCC Lookup tool to search for:

- HCC to ICD10 conversion
- ICD9 to ICD10 conversion

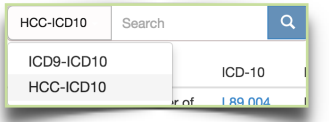

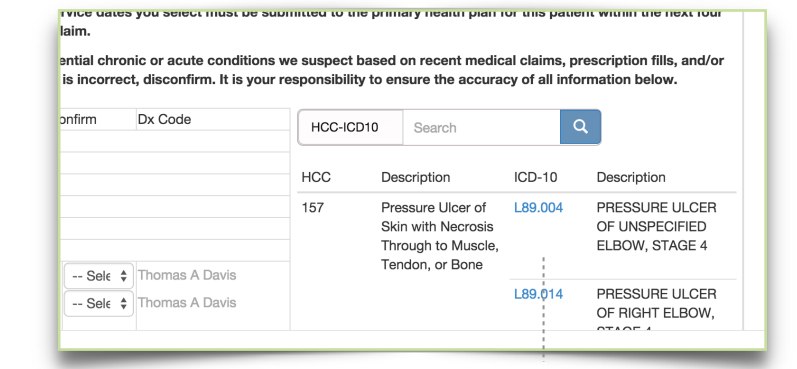

#### **Add an HCC**

Easily add an HCC to a patient's detail screen by selecting the desired ICD10 code from a search result list. The selected HCC will appear as pending in the HCC list.

*Add an HCC by selecting it from a resulting search query*

### **ATTESTATIONS**

#### **Working with Attestations**

Attest to member's compliance or exclusion for a measure via the pencil tool. Select *Supplemental Data* and follow the onscreen instructions. Some measures require the upload of supporting documentation. Consult with your group's administrator for details.

COZEVA® accepts attachments in the following file formats: .jpg .jpeg .gif .png .txt .doc .docx .xls .xlsx .pdf .ppt .pptx .pps .odt .ods .odp .zip .rar .tiff .tif.

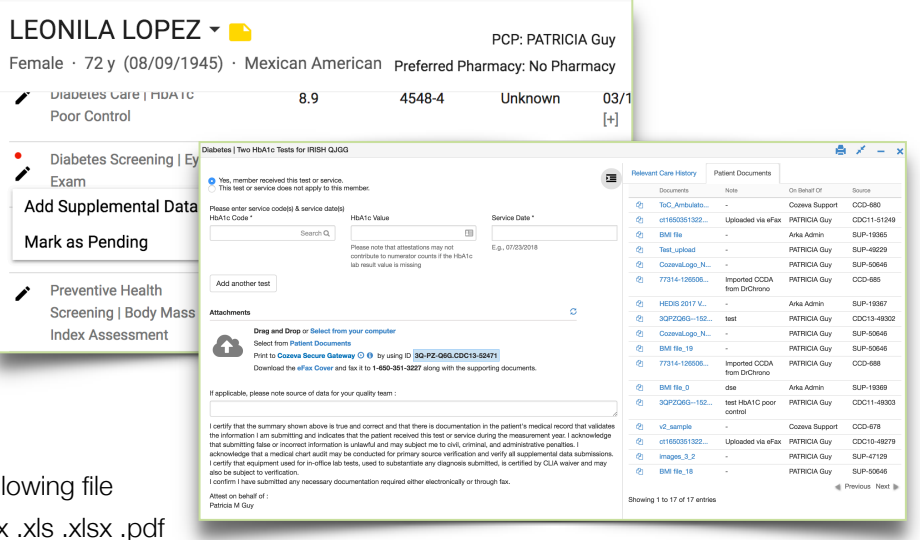

Click on the Copy icon  $\mathbb{C}$  to easily attach documents that are available in the patient's document repository.

#### **Approved Attestations\***

Attestations are subject to review by the physician organization. Rejected supplemental data entires will trigger a notification via the Inbox with details, and will appear as 'Rejected' under the *Status* column.

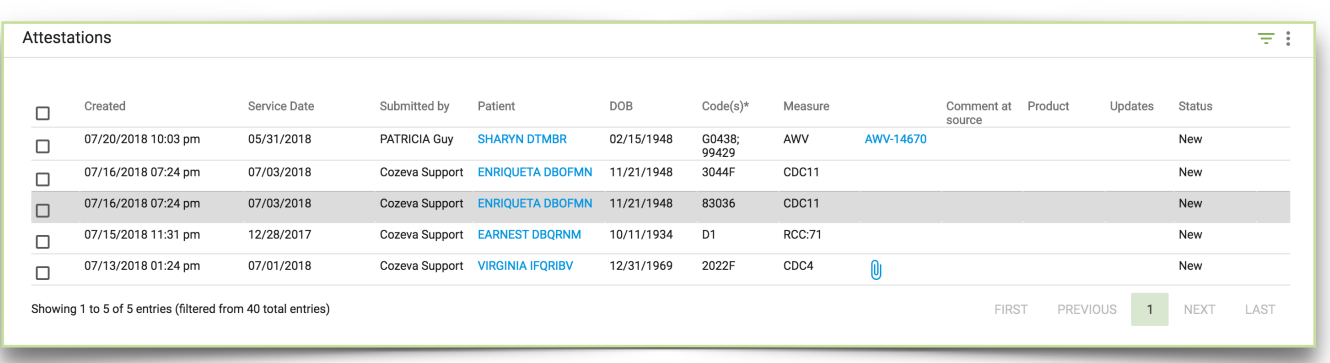

#### **Viewing Supplemental data entries**

Submitted supplemental data entries are viewable in COZEVA® via *Attestations* in the sidebar. Approved *Exclusions* via Supplemental Data entries are viewable in the *Exception Management* submenu item in the sidebar.

# VIEWING DETAILED PATIENT INFORMATION

#### **Detailed Member Data Information**

Detailed patient data is available in the dropdown icon  $\blacktriangledown$  next to a patient's name.

Patient data is available for:

- Medications
- Lab Results
- Immunizations
- Claims
- Other misc data

#### **Medication Information**

COZEVA® displays a comprehensive list of medications for a patient. Select a prescription to view dosage, prescription type, prescribing physician, prescription *start* and *stop* dates and other related information (not all fields are populated for all prescription types).

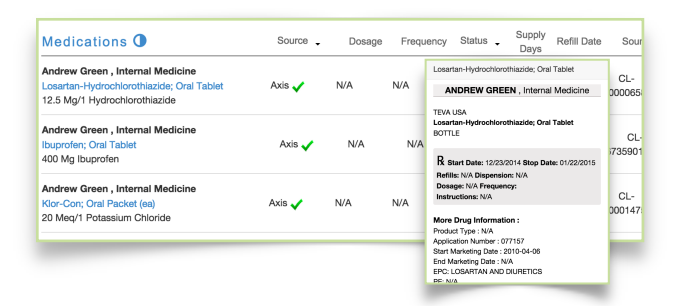

#### **Medication Adherence**

Cozeva displays medication adherence via a bar chart in 'Medications'.

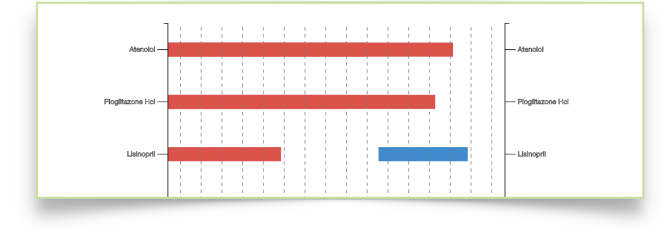

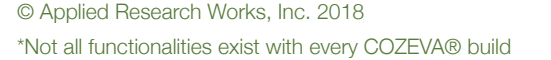

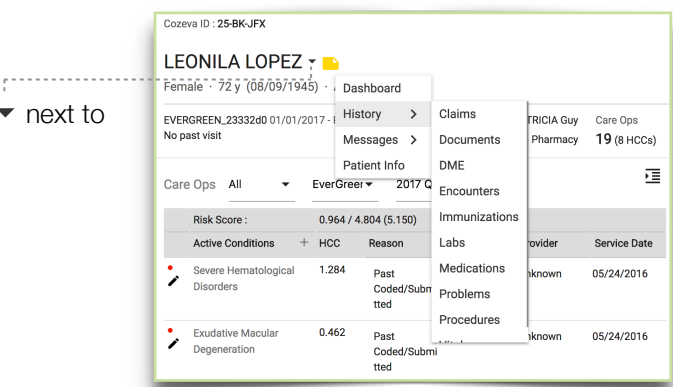

#### **Labs**

A comprehensive list of lab results are displayed in COZEVA® including results and test dates. Other related information and resources are accessible when selecting a lab from the Labs List (Not all fields are populated for all lab types).

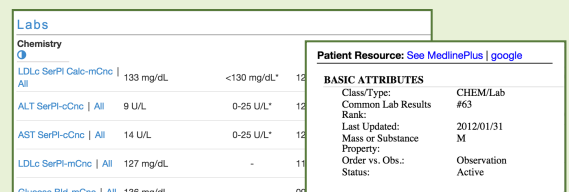

### **Lab Results in Graphical View**

COZEVA® also displays results in graphical views. Toggle the comprehensive and graphical views by selecting the toggle switch.

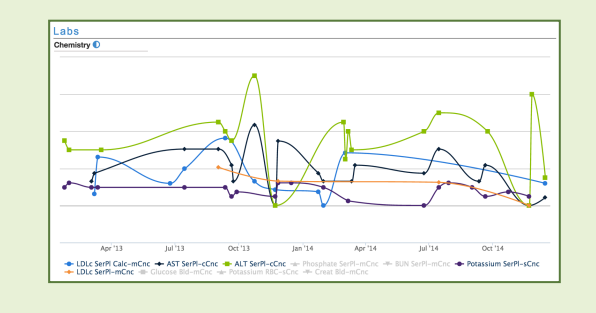

# NETWORK COMPARISON

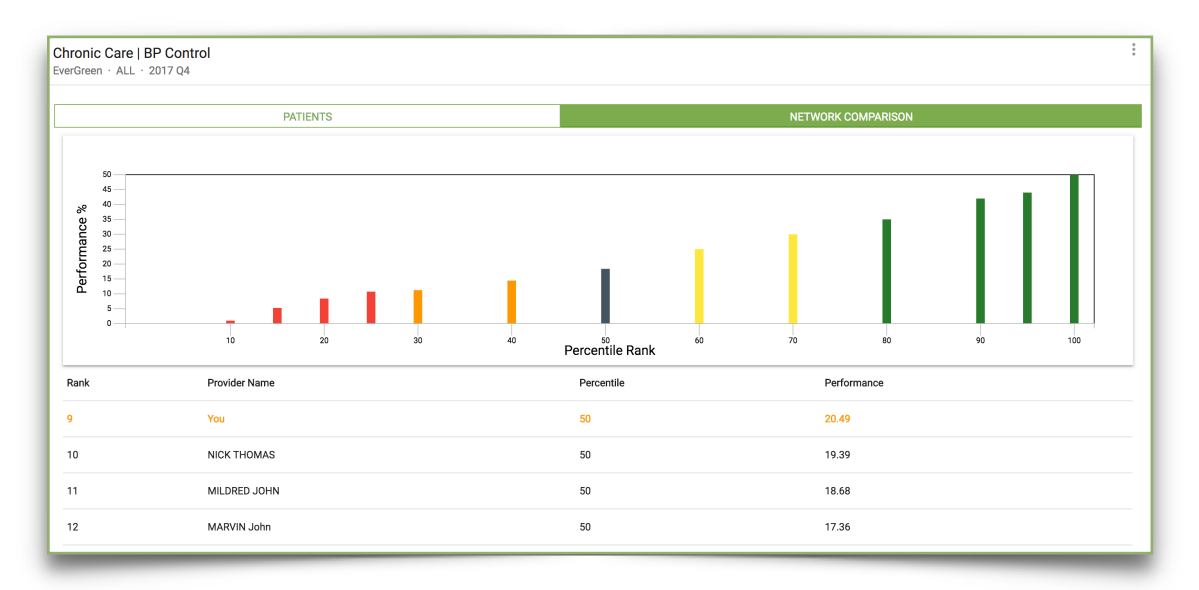

#### **Social Comparison for Providers**

View a provider's performance in terms of percentage and percentile in comparison to his/her peers for a particular measure. Click on a bar in the bar graph to view the providers within that percentile rank.

The bars range from red (lowest percentile rank) to green (highest percentile rank), and the blue bar indicates the selected provider's performance.

# WORKING WITH BATCHES

Create batches to group patients together for printing, exporting, or other purposes. This allows for focused efforts based on upcoming appointments, or campaigns.

#### **Creating a batch**

- 1. Select check box next to the patient(s) to be added, or the top check box to select all members.
- 2. Select the More Options icon : at the top right corner of the patient list 2
- 3. Select *Add to Batch* **3** *Repeat steps 1-3 for each patient(s) to be added*

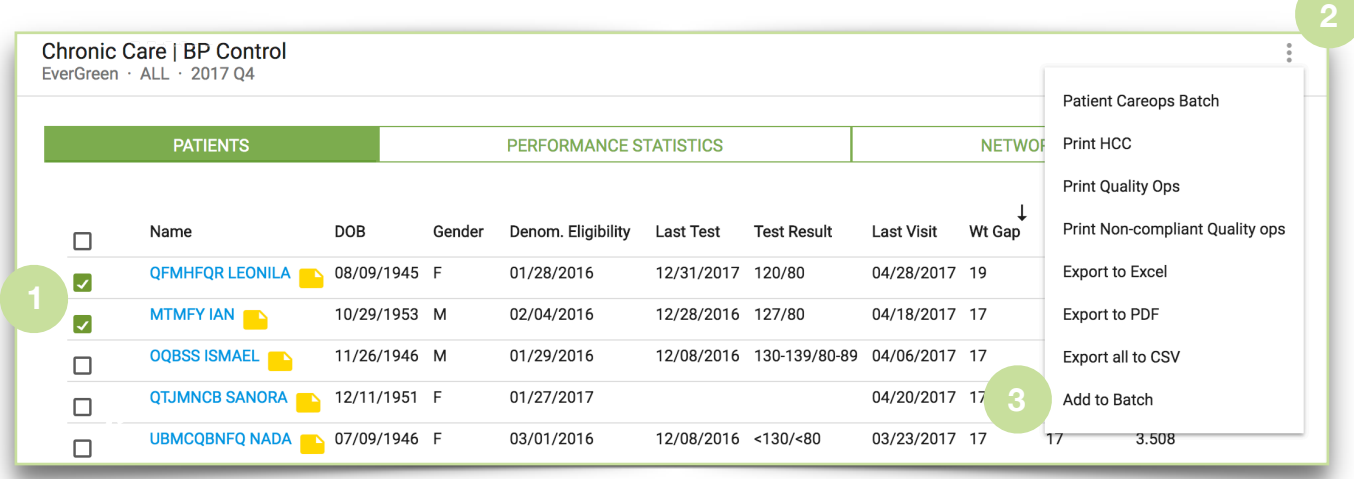

#### **Viewing a batch**

- 1. Select *Batches* from the Sidebar
- 2. Select check boxes next to patient(s) to export
- 3. Select Print Care ops Batch from the More Options icon: to view Patient Detail PDF's.

#### **Deleting a member(s) from a batch**

- 1. Follow steps 1 through 3 in Part A: *Creating a batch*
- 2. Select the More Options icon:  $\pm$  at the top right corner of the patient list
- 3. Select *Remove Selected from Batch*.

### **NAVIGATION**

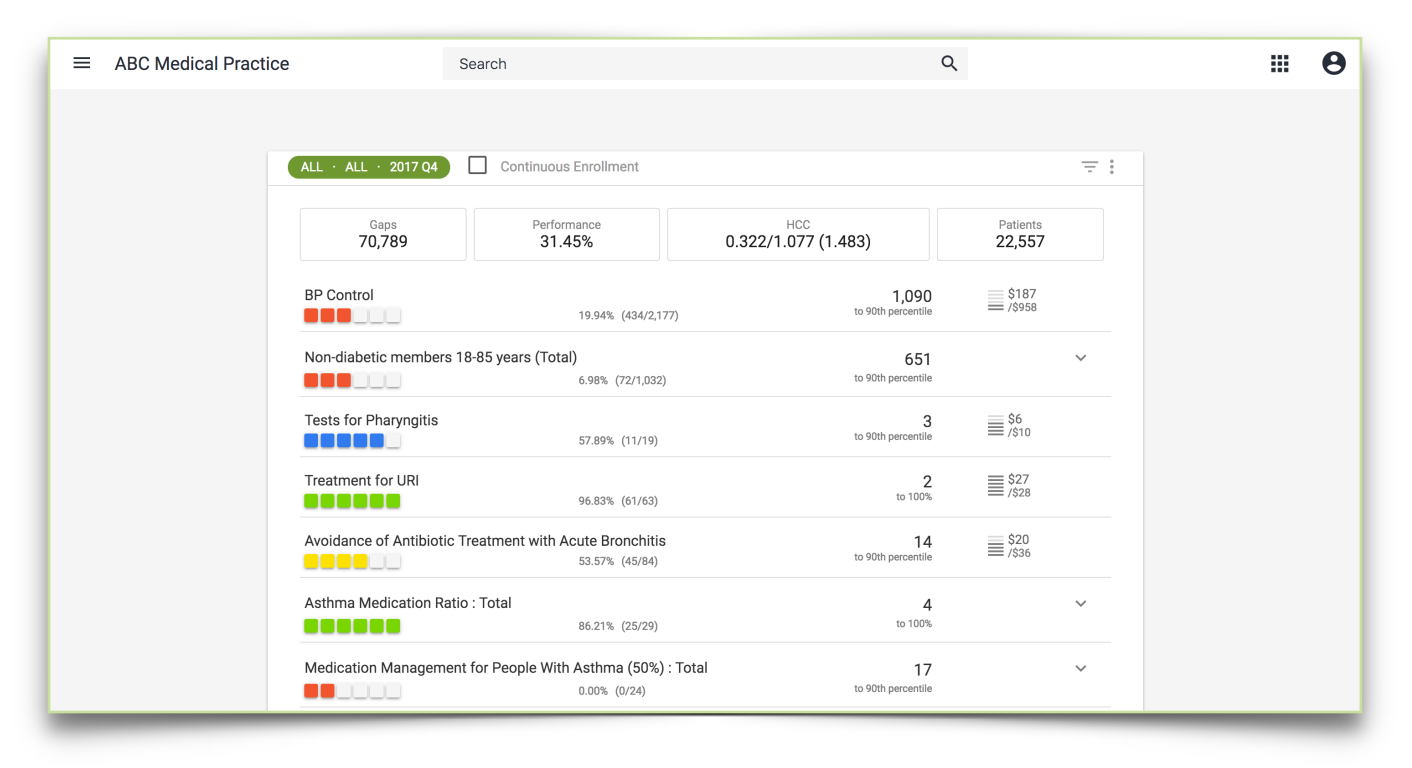

### **Practice View**

Some users in Cozeva have *Practice* level access — performance is aggregated for each measure, across all associated providers within the practice. Numerator and denominator values are combined for all providers in this view.

#### **Provider View**

Practice users can switch to a single *Provider* view by selecting a provider's name from any measure list/*Providers*  list, or by typing a provider's name into the search bar. To navigate back to the *Practice* view, select *Home* from the sidebar.

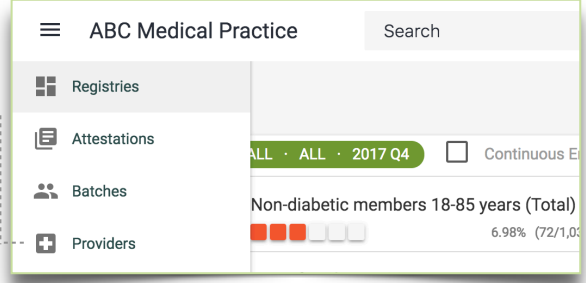